# Cisco Explorer Protocol (CDP) en Link Layer Discovery Protocol (LLDP) inschakelen op SPA122 VoIP

## Doelstellingen

Cisco FindIT Protocol (CDP) is een netwerkprotocol dat door Cisco Systems is ontwikkeld en wordt gebruikt om informatie te delen over andere rechtstreeks aangesloten Ciscoapparatuur, zoals de versie van het besturingssysteem en het IP-adres. CDP stuurt frames met Type Length Values (TLV's), die velden zijn met verschillende eigenschappen van de poort en/of verbinding.

Link Layer Discovery Protocol (LLDP) is een protocol op de koppelingslaag in de internetprotocolreeks dat door netwerkapparaten wordt gebruikt om hun identiteit, mogelijkheden en buren op een LAN bekend te maken. LLDP kan worden gebruikt in scenario's waar de gebruiker moet werken tussen apparaten die niet door Cisco gepatenteerd zijn en apparaten die door Cisco eigen software zijn.

Dit artikel legt uit hoe u CDP- en LLDP-functies op het SPA122 VoIP-apparaat kunt inschakelen.

#### Toepasselijke apparaten

 $\cdot$  SPA122

#### Softwareversie

 $\cdot$  v1.1.0

### CDP en LLDP inschakelen

Stap 1. Meld u aan bij het programma voor webconfiguratie en kies Netwerkinstelling > Geavanceerde instellingen > CDP en LLDP. De pagina CDP & LLDP wordt geopend:

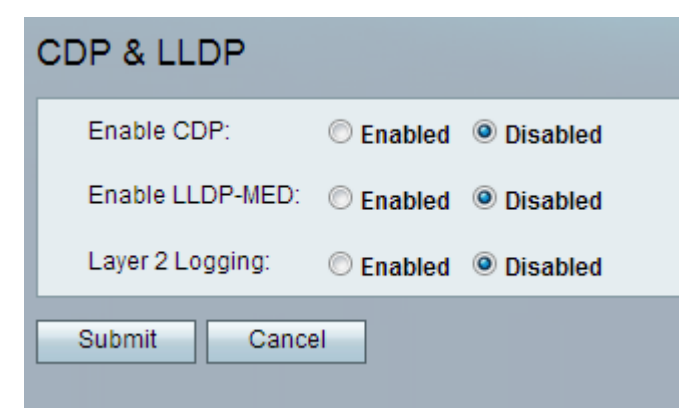

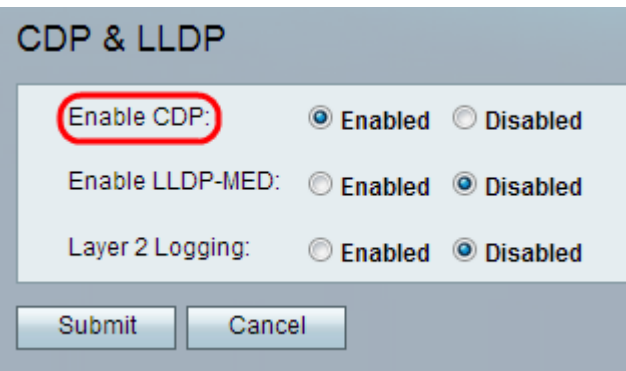

Stap 2. Klik het keuzerondje Ingeschakeld op het veld CDP inschakelen om CDP-functie in te schakelen. In plaats hiervan kan de beheerder dit veld indien gewenst uitschakelen en de rest van de functies op de pagina configureren.

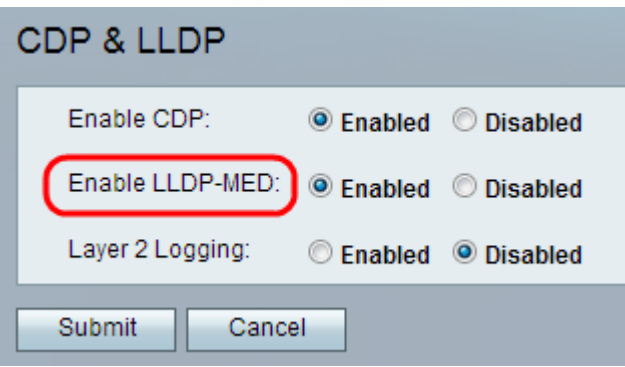

Stap 3. LLDP-Media Endpoint Discovery (LLDP-MED) is een uitbreiding van LLDP dat LLDP ondersteunt om media endpoints-apparaten te ondersteunen. Klik het selectieknop Ingeschakeld in het veld Toegang LDP-MED om deze functie in te schakelen. In plaats hiervan kan de beheerder dit veld indien gewenst uitschakelen en de rest van de functies op de pagina configureren.

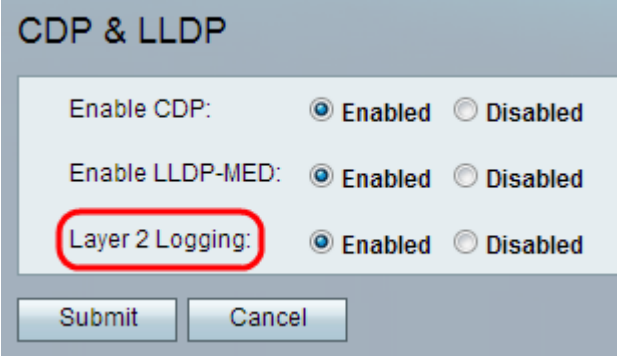

Stap 4. Layer 2 Logging loggen alle gegevens over het MAC-adres dat door laag 2 werd verzonden. Klik op Ingeschakeld om Layer 2 logging op het apparaat mogelijk te maken. In plaats hiervan kan de beheerder dit veld indien gewenst uitschakelen en de rest van de functies op de pagina configureren.

Stap 5. Klik op Indienen. De wijzigingen worden ingesteld en het apparaat wordt bijgewerkt.